## **Microsoft Outlook Email Access (OWA)**

## **Logging into your FCPS Email (OWA)**

- 1. From any computer go to [http://mail.fcps.org](http://mail.fcps.org/)
	- Do **NOT** include **www** in the address
	- You may wish to add this site to your **Favorites** or create a **shortcut** on your desktop for fast access to your email login screen
- 2. Because you are new to FCPS, you must log-in to your FCPS account to access your email account, FCPS computers, or employee self-service.

Your FCPS Username is: **firstname.lastname** Your Temporary Password is: (with no spaces)

- Last initial capitalized
- First initial capitalized
- 2 digit birth month
- 2 digit birth year
- Last 3 digits of your social security number
- \$

**Example:** Jane Doe, born 02-04-88, social security #123-45-4321, add the \$ to the end of the password

Jane's password would be *DJ0288321*\$

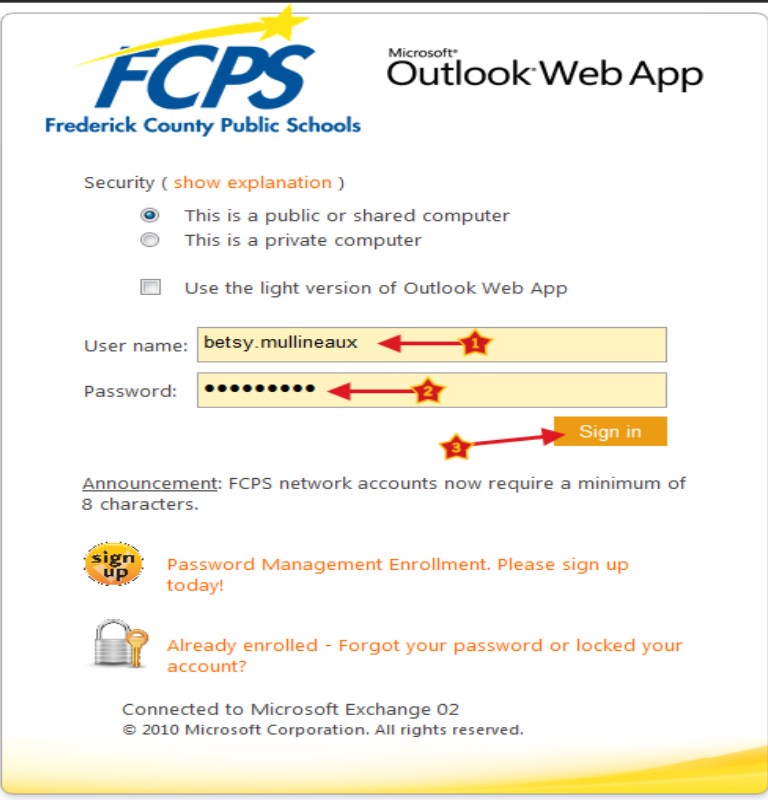

## **First Time Logging into your Email, you MUST Change your Password**

The Outlook Web App **Change Password** screen will appear

- Type in your **Username**
- Type your **Current Password** (this would be your generic password)
- Enter your new **Password** (must be 8 or more characters and include two of the following: capitalization, special character, number)
- Enter your new **Password** again
- Click **Submit**

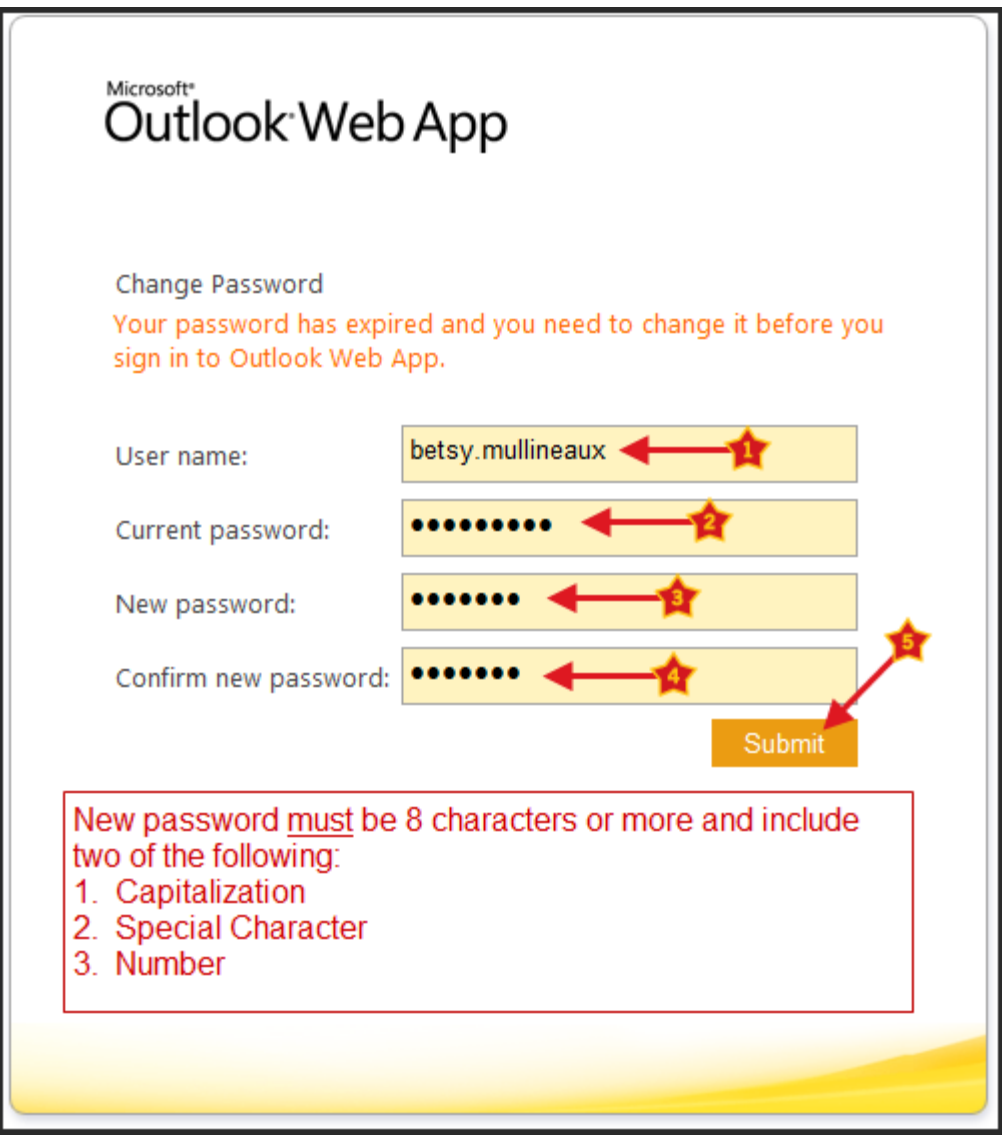

By enrolling in the **Password Management** system, you can reset your password if you have forgotten your password or locked your account without having to call the Helpdesk

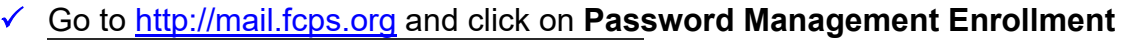

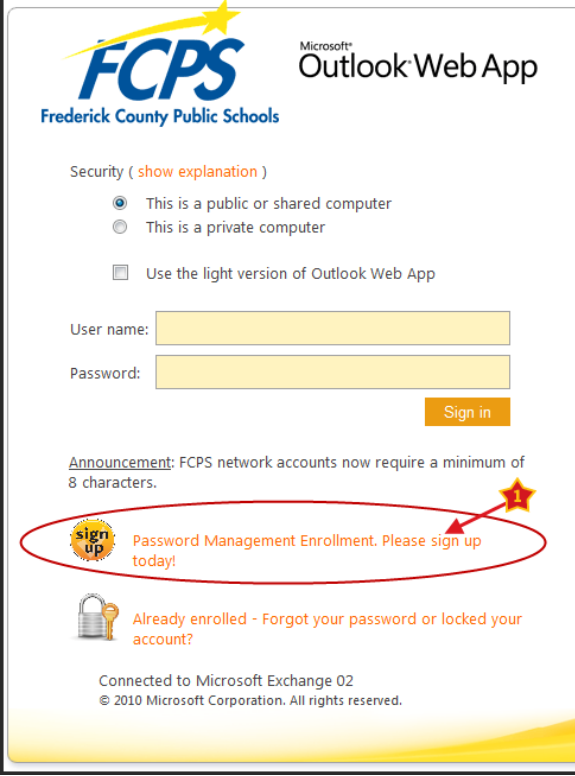

Click on **Enroll**

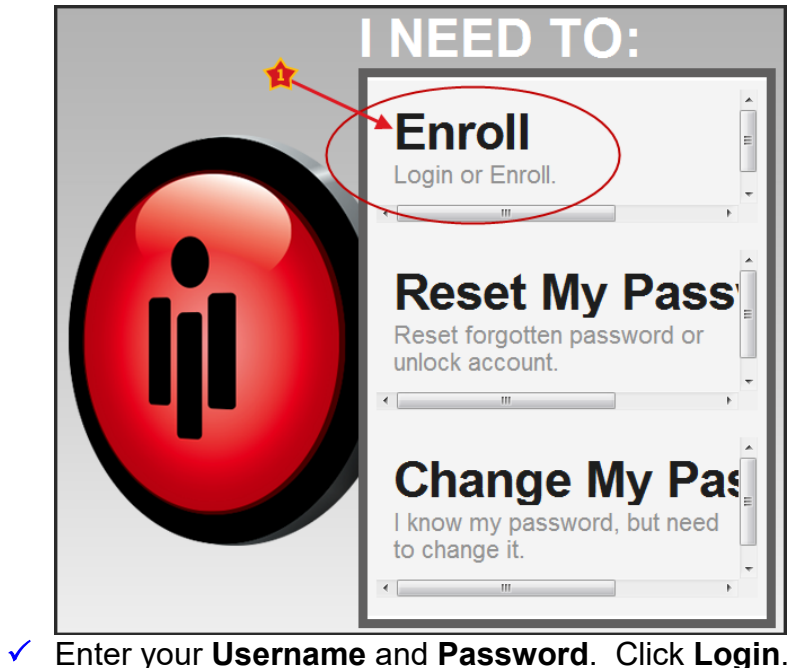

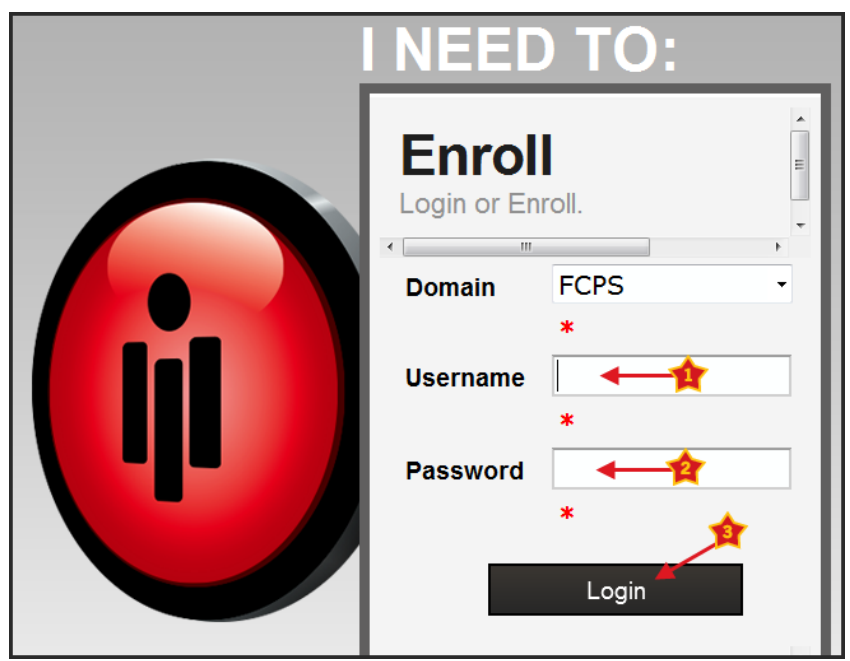

- $\checkmark$  Complete the screens that follow to finish the enrollment
- $\checkmark$  Now if you forget your password or lock your account, click on the link below from the email login screen

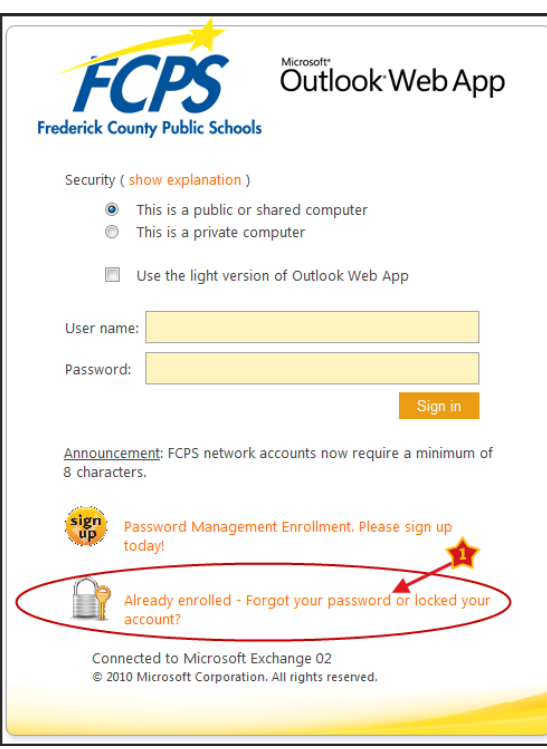

 $\checkmark$  If you have any questions, please contact the Tech Helpdesk at 301-644-5310